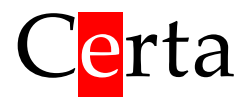

## **Шлюз**

# **GSMGate**

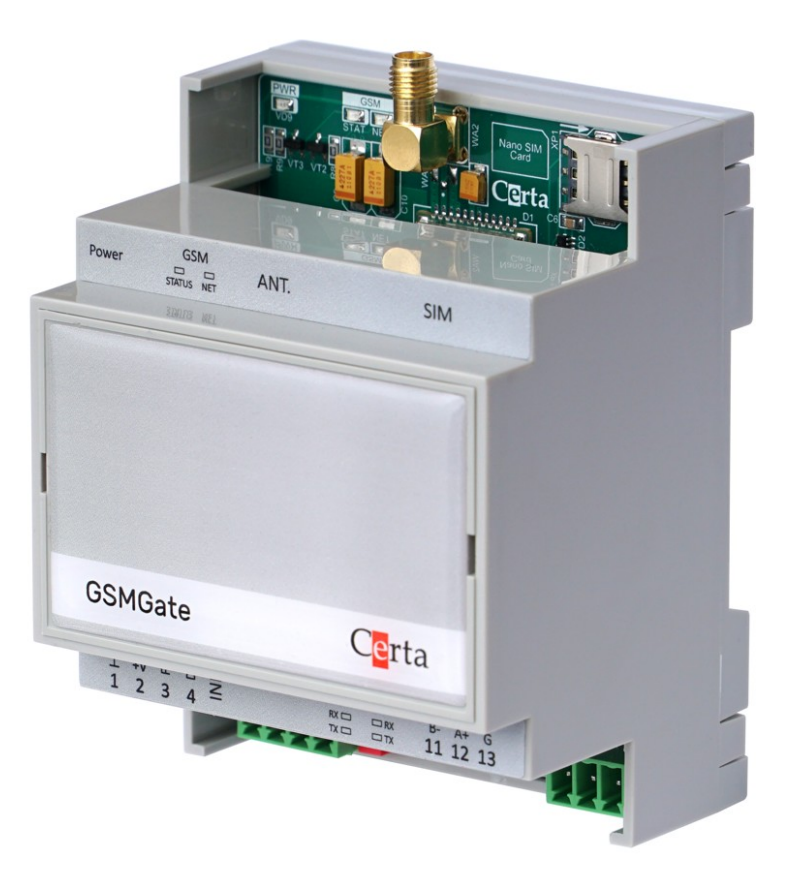

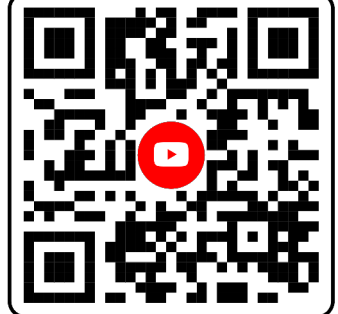

# **Технічне керівництво**

# **Для версії програмного забезпечення 2.0.10**

# Зміст

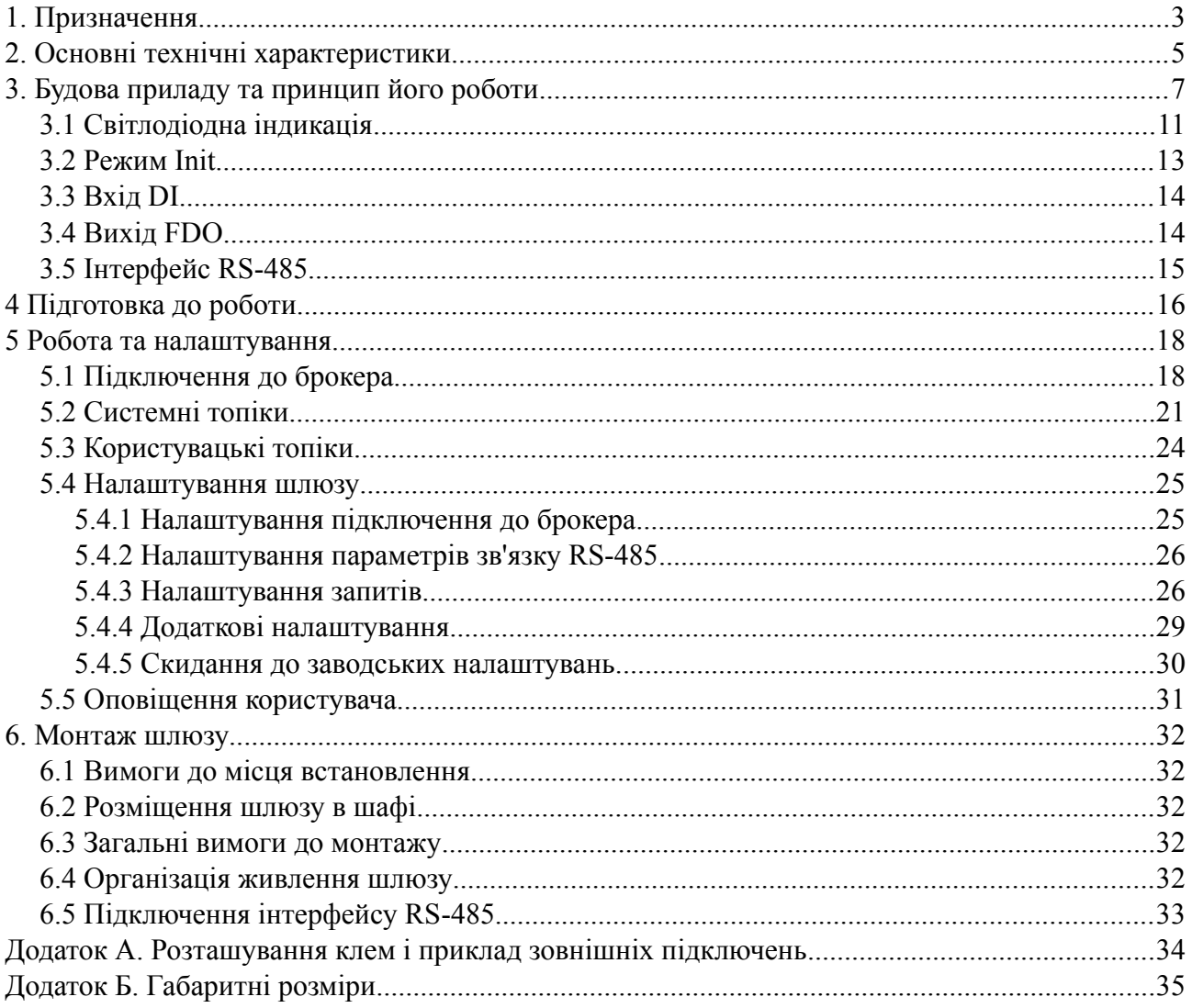

### <span id="page-2-0"></span>**1. Призначення**

GSMGate (далі шлюз) призначений для віддаленого моніторингу та керування приладами, які працюють в локальній мережі RS-485 згідно протоколу Modbus (ПЛК, датчики, генератори, розширювачі портів, частотники тощо). Це відбувається завдяки використанню сервера (MQTT брокера), або різноманітних хмарних систем, які використовують протокол MQTT. Передача даних здійснюється через мобільний інтернет (GPRS). В більшості випадків це необхідно, коли кабельні канали зв'язку не можуть бути використані, наприклад, коли необхідно передавати дані з віддалених об'єктів, або встановити зв'язок між ними і центральною системою моніторингу та керування.

Використання шлюзу надає обладнанню доступ до сучасної IoT екосистеми, інтегруючи його до популярних онлайн сервісів та платформ розумного будинку.

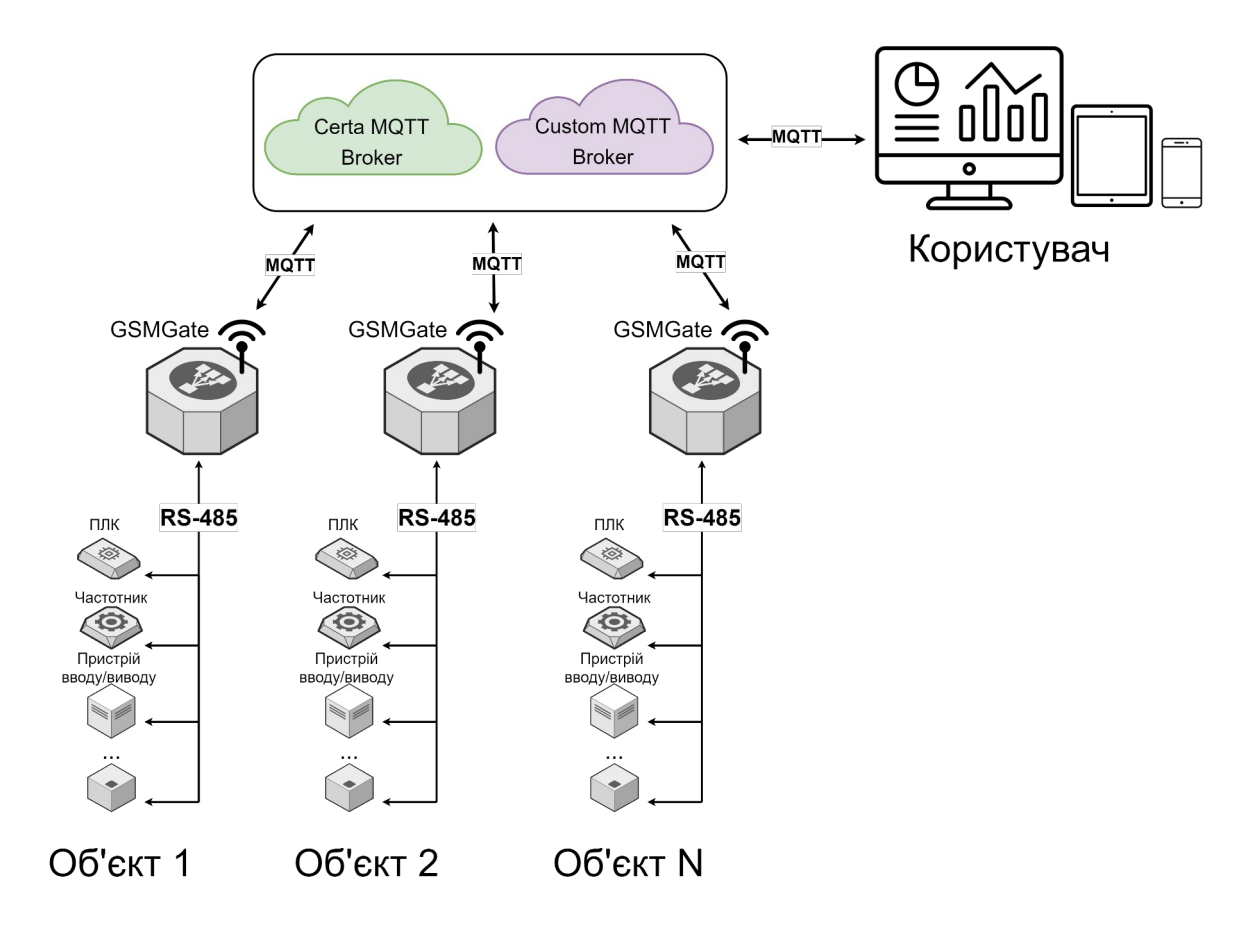

Рисунок 1 - Дистанційний моніторинг/керування обладнанням

#### **Функції і особливості шлюзу:**

- програмований конвертер протоколів Modbus  $\sim$  MQTT на 256 запитів;
- одночасна робота з багатьма приладами в мережі RS-485;
- віддалені конфігурація та моніторинг роботи шлюзу за протоколом MQTT;
- закріплений за шлюзом безкоштовний обліковий запис на брокері компанії «Церта»;
- можливість використовувати власний брокер;
- функція оповіщення (дзвінок на вказаний номер користувача);
- цифровий вхід та напівпровідниковий вихід;
- світлодіодна індикація роботи;
- змінні модулі інтерфейсу RS-485 з (та без) гальванічною розв'язкою;
- Nano SIM карта;
- кріплення на DIN рейку.

# <span id="page-4-0"></span>**2. Основні технічні характеристики**

<span id="page-4-1"></span>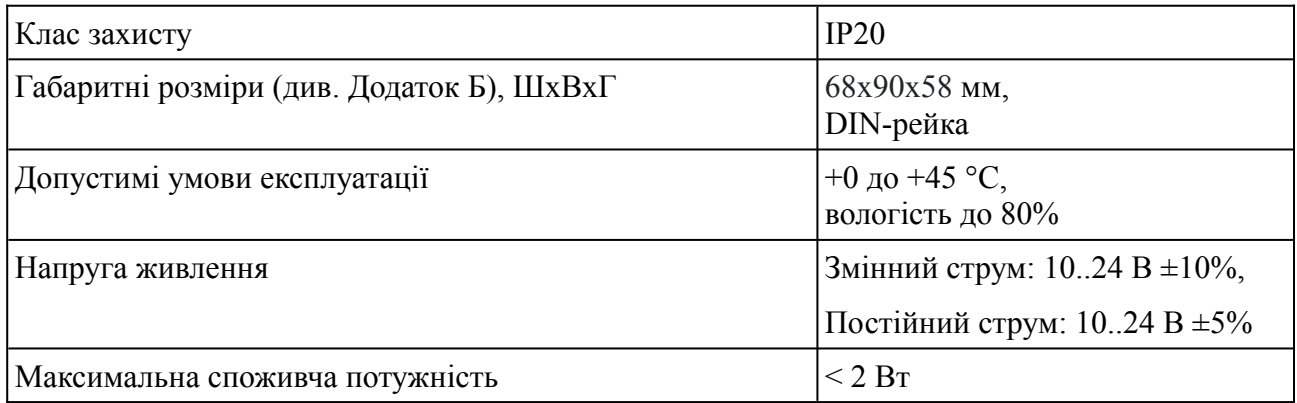

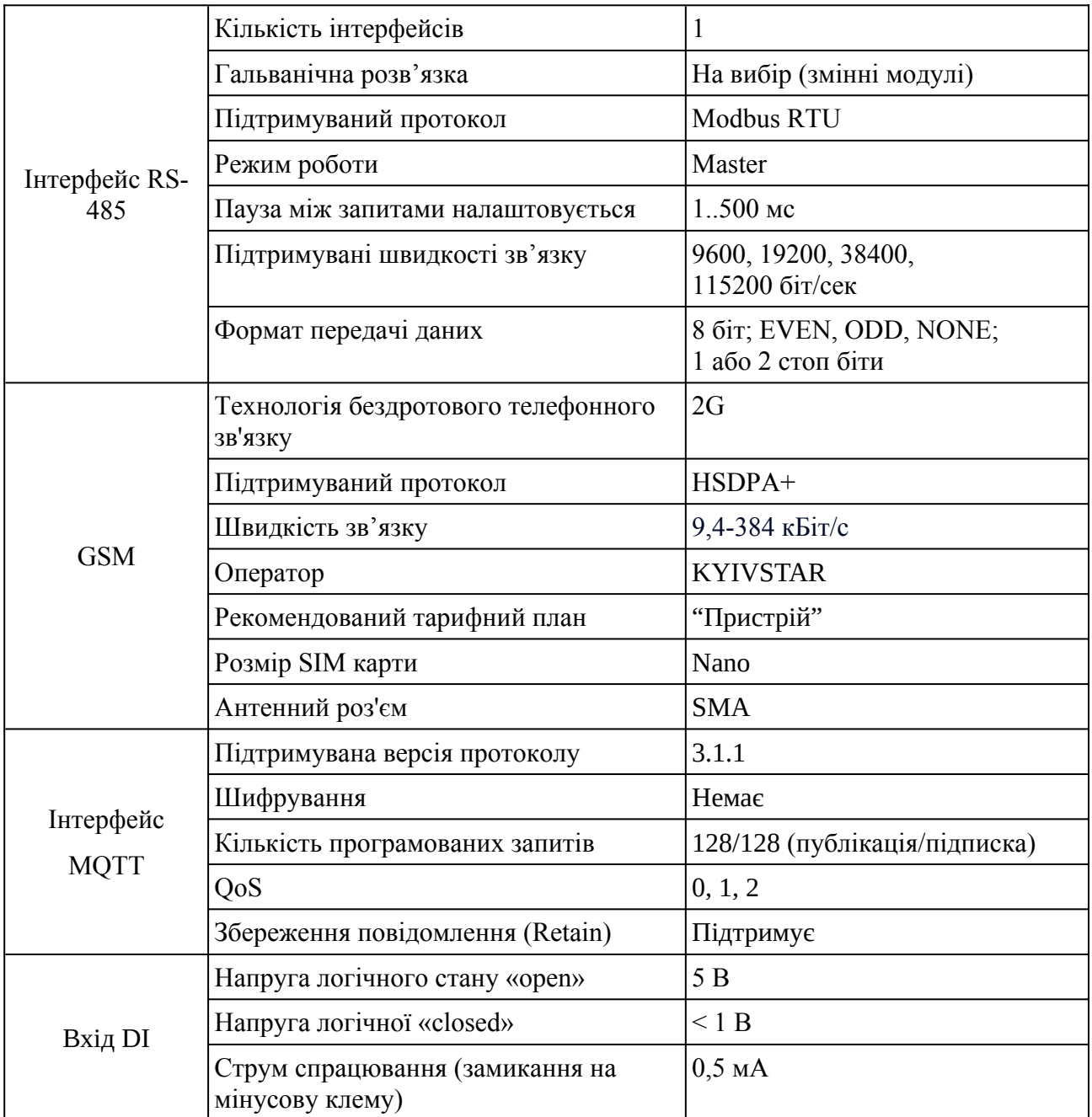

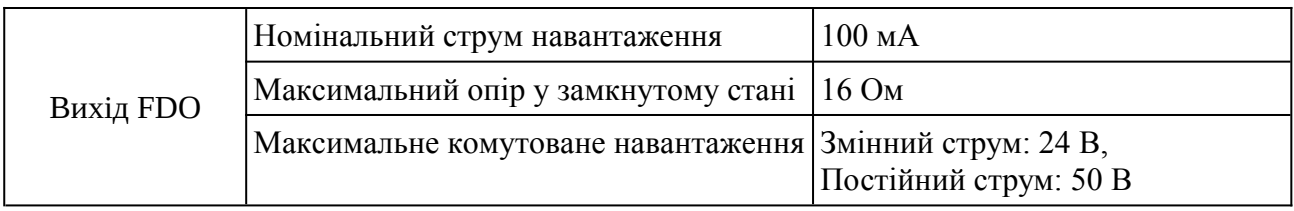

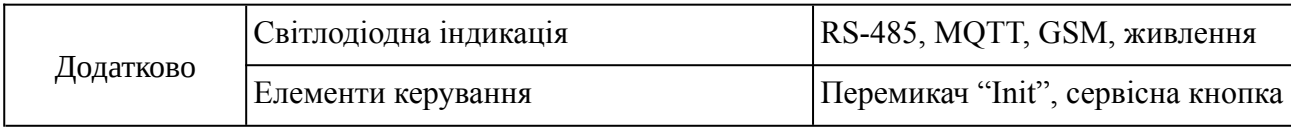

### <span id="page-6-0"></span>**3. Будова приладу та принцип його роботи**

Шлюз випускається в сірому корпусі з розмірами 68х90х58 мм (Рисунок 2). На задній кришці шлюзу є пластикове кріплення на DIN-рейку. Підключення зовнішніх кіл відбувається через роз'ємні гвинтові з'єднання (клеми), що розташовані в нижній частині корпусу. Позначення клем наведено в Додаток [А. Розташування клем і приклад зовнішніх](#page-33-0) [підключень .](#page-33-0)

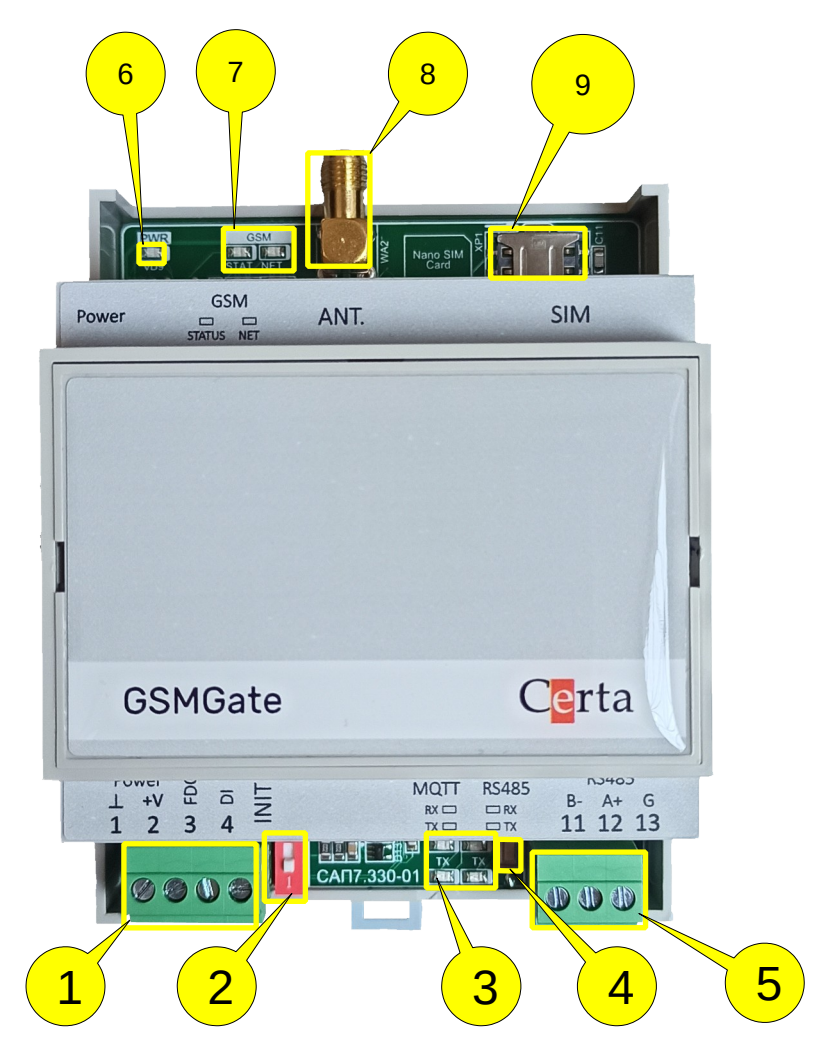

*Рисунок 2 — Зовнішня будова*

На нижній частині плати розміщено:

- 1. роз'єм, на якому знаходяться лінії живлення, цифровий вхід (DI) та напівпровідниковий вихід (FDO);
- 2. перемикач "Init";
- 3. світлодіодна індикація роботи шлюзу;
- 4. сервісна кнопка;
- 5. роз'єм інтерфейсу RS-485.

На верхній частині плати розміщено:

- 6. світлодіодна індикація живлення шлюзу;
- 7. світлодіодна індикація роботи GSM модуля;
- 8. роз'єм SMA для підключення антени;
- 9. тримач SIM карти.

 $\bigwedge$ **Modbus і MQTT є протоколами зв'язку, які шлюз використовує для обміну даними між пристроями (в мережі RS-485) та брокером, тому користувачу необхідно детально ознайомитись з цими протоколами для ефективного використання приладу.**

Після подачі на підготовлений та налаштований шлюз (дані процеси описані в розділах [4 Підготовка до роботи](#page-15-0) та [5 Робота та налаштування](#page-17-1)) напруги живлення, починається запуск всіх робочих процесів та завантаження налаштувань. При цьому засвічуються всі світлодіоди в нижній частині шлюзу. Якщо протягом трьох секунд світлодіодна індикація не зміниться, це означає, що шлюз має певні технічні проблеми, для вирішення яких необхідно звернутись до виробника. При відсутності проблем з шлюзом розпочнеться процес циклічного зчитування даних з під'єднаного до мережі RS-485 обладнання. Разом з цим розпочинається процес реєстрації GSM модуля у стільниковій мережі. Це займає близько 10-15 секунд. Результат успішної реєстрація та активація GPRS з'єднання зобразиться на світлодіодній індикації GSM модуля. Далі розпочнеться процес підключення до брокера, який може займати до 3-5 секунд. Якщо цього не відбулось, необхідно перевірити під'єднання антени, встановлення SIM карти та наявність коштів на рахунку.

 $\sqrt{N}$ **За кожним шлюзом резервується відповідний обліковий запис на брокері компанії «Церта» (закріплений за серійним номером шлюзу), а сам шлюз після продажу налаштований на ці параметри, які є параметрами за замовчуванням. Якщо в процесі роботи дані параметри будуть змінені користувачем, до них можна буде повернутись, встановивши перемикач «Init» у верхнє положення.** 

Якщо користувач не використовує наданий компанією «Церта» брокер, необхідно провести налаштування параметрів підключення до власного брокера, що описано в розділі [5.1 Підключення до брокера](#page-17-0).

Після встановлення з'єднання шлюз починає синхронізувати дані приладів, які підключені до мережі RS-485, з брокером, завдяки попередньо налаштованим **pub** та **sub** запитам.

**Pub** запит (скорочення від publication) є сукупністю властивостей елементів протоколів Modbus (регістри) та MQTT (топіки) та напрямком конвертації даних - від Modbus регістра до MQTT топіка. Запит виконується у три етапи: на першому етапі опитується відповідний Modbus регістр, далі виконується перетворення 16-бітного числа в рядок та публікація отриманого рядка брокеру.

**Sub** запит (скорочення від subscription) аналогічний **pub**, за винятком напрямку конвертації даних, а саме — вона відбувається від MQTT топіку до Modbus регістра. Запит теж виконується у три етапи: отримання топіком повідомлення, перетворення повідомлення у 16-бітне число та запис даного числа у відповідний Modbus регістр.

При виконанні **pub** запиту публікація відбудеться лише при умові, коли поточне значення зчитаного Modbus регістра буде відрізнятися від попереднього на величину, в більшу або меншу сторони, від відповідного налаштування, що вказується при створені запиту. Таким чином передаються значення всіх чотирьох типів Modbus регістрів під'єднаного приладу. Даний механізм дає змогу зекономити мобільний трафік у випадку частої зміни значення Modbus регістра. При виконані **sub** запиту, отримане від брокера 16 - бітне значення одразу запишеться у Modbus регістр без аналізу його зміни. Схему маршрутизації даних зображено на рисунку 3.

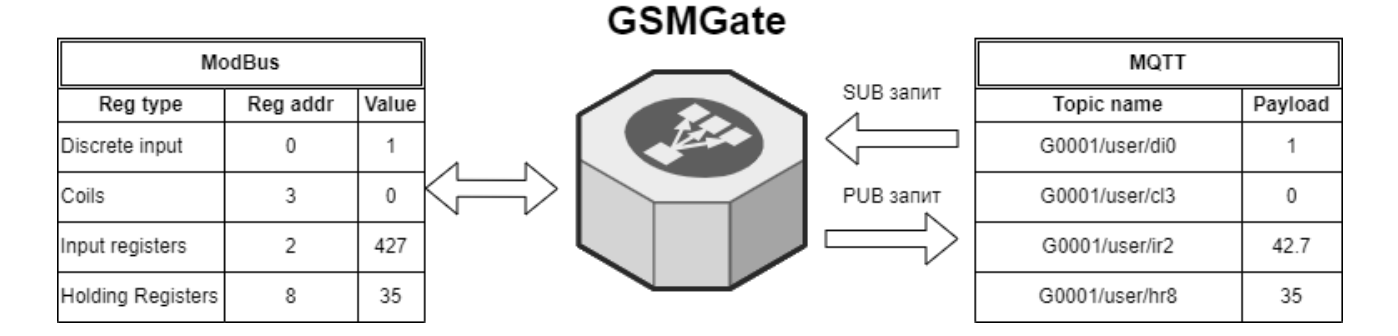

*Рисунок 3 — Маршрутизація даних* 

**1.** Перша публікація значень Modbus регістрів (виконання pub запитів), після **встановлення з'єднання, відбувається без врахування необхідної їх зміни — шлюз публікує значення всіх регістрів, налаштованих у pub запитах.**

**Pub** та **sub** запити налаштовуються згідно вимог користувача, процес налаштування описано в розділі [5.4.3 Налаштування запитів.](#page-25-0)

При налаштуванні запиту, крім назви топіка та Modbus регістра, необхідно вказувати ще ряд додаткових параметрів (описані в [5.4.3 Налаштування запитів\)](#page-25-0). Топіки, вказані у цих запитах, називаються користувацькими. Ознайомитись з ними можна в розділі

[5.3 Користувацькі топіки](#page-23-0).

Налаштування запитів, як і загалом налаштування шлюзу, відбувається за протоколом MQTT. Для налаштування може бути використана довільна програма, яка дозволяє працювати за цим протоколом. У даній інструкції, в розділі [5 Робота та налаштування,](#page-17-1) описано процес налаштування із використанням програми "MQTT Explorer". Також рекомендується використовувати розроблену компанією "Церта" програму "GSMGate configurator", яку можна завантажити на сайті компанії.

Разом з користувацькими топіками шлюз відправляє брокеру службову інформацію щодо стану своєї роботи, яка містить дані про наявність помилок, стан рахунку SIM карти, кількість тарифних мегабайт, часу безперервної роботи тощо. Дані відправляються за допомогою системних топіків, які описані в розділі [5.2 Системні топіки](#page-20-0). За допомогою них також відбувається керування напівпровідниковим виходом (FDO), опитування цифрового входу (DI) та здійснення шлюзом виклику на попередньо налаштований номер телефону користувача.

Процес обміну даними в мережі RS-485, а також обмін даними з брокером, відображається на світлодіодній індикації. Світлодіодна індикація також використовується для відображення поточного стану шлюзу (описано в розділі [3.1 Світлодіодна індикація](#page-10-0)).

В процесі роботи можливі періодичні відключення шлюзу від брокера. Причинами цього можуть бути:

- періодичне розірвання, встановленого GSM модулем, з'єднання оператором мобільного зв'язку (приблизно 3 рази на день);
- слабкий стільниковий сигнал;
- помилки при роботі за протоколом MQTT;
- розірвання з'єднання зі сторони брокера;
- підключення до брокера різних клієнтів з однаковим параметром клієнт ID;
- некоректні назви топіків у **sub** запитах при використанні облікових даних підключення до брокера за замовчуванням.

Після кожного такого відключення, через попередньо налаштований інтервал часу (за замовчуванням 20 сек.), відбувається автоматичне підключення до брокера. У разі неможливості підключення до брокера (після п'ятої спроби) виконується комутація живлення GSM модуля, після чого процедура підключення повторюється. Кількість комутацій живлення GSM модуля, а також кількість перепідключень до брокера, можна подивитись в відповідних системних топіках шлюзу. Ці дані характеризують якість та надійність зв'язку з брокером.

#### <span id="page-10-0"></span>**3.1 Світлодіодна індикація**

Світлодіодна індикація використовується для відображення стану роботи шлюзу та розділена на три групи — індикація живлення, індикація статусу GSM модуля та індикація режиму роботи.

Для індикації живлення шлюзу використовується світлодіод "PWR", зображений на рис. 4-1. Якщо на шлюз подана напруга живлення і внутрішні кола живлення знаходяться в справному стані, то даний світлодіод починає світитися.

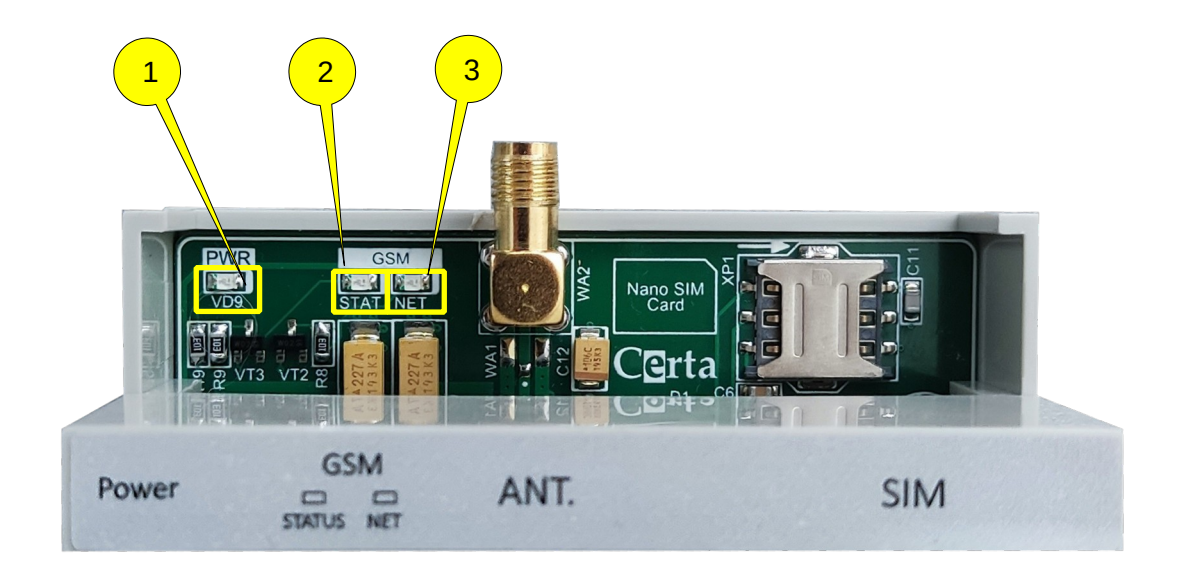

*Рисунок 4 — Світлодіоди живлення та GSM модуля*

Для індикації живлення GSM модуля використовується світлодіод "STAT", зображений на рис. 4-2. Якщо світлодіод світиться — на GSM модуль подана напруга живлення. Напруга живлення може бути тимчасово відсутня (світлодіод перестане світитися) після п'яти невдалих спроб підключення до брокера. Це відбувається під час комутації живлення GSM модуля.

Для індикації статусу GSM модуля використовується світлодіод "NET", зображений на рис. 4-3. Можливі варіанти свічення даного світлодіода описані в .[Таблиця 1 — Можливі](#page-11-0) [режими роботи світлодіода "NET"](#page-11-0)

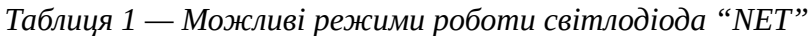

<span id="page-11-0"></span>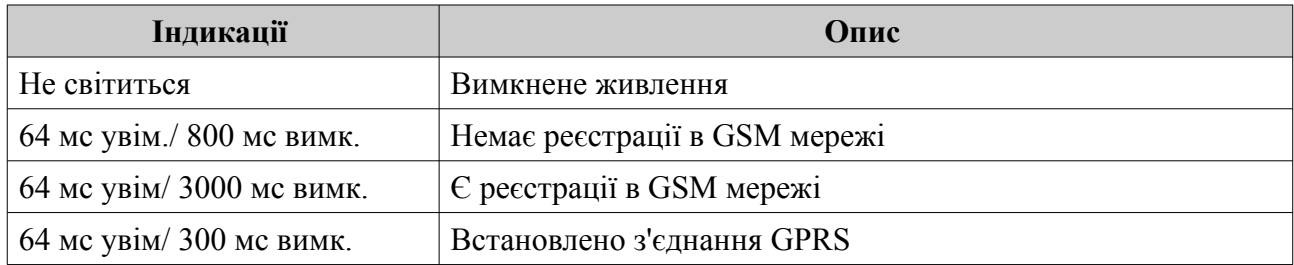

Для індикації режиму роботи шлюзу використовуються світлодіоди "Init"(рис. 5-1) та світлодіоди "RX" та "ТX", які об'єднані в групи "MQTT" (рис. 5-2) і "RS-485" (рис. *5-3*). Світлодіод "Init" вказує на перебування у режимі заводських налаштувань підключення до брокера, який описано в розділі [3.2 Режим Init.](#page-12-0) Можливі варіанти індикації груп світлодіодів "MQTT" та "RS-485" описані в [Таблиця 2 — Світлодіодна індикація](#page-12-1).

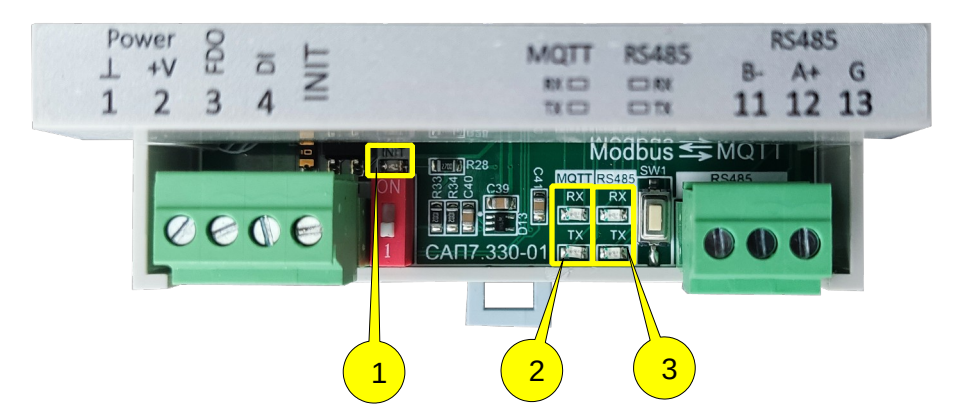

*Рисунок 5 — Світлодіоди режиму роботи шлюзу*

| Індикація              |  |                        |               |                      |                  |      |                                    |
|------------------------|--|------------------------|---------------|----------------------|------------------|------|------------------------------------|
| <b>MQTT</b>            |  |                        | <b>RS-485</b> |                      |                  | Опис |                                    |
| <b>RX</b><br><b>TX</b> |  | <b>RX</b><br><b>TX</b> |               |                      |                  |      |                                    |
| Постійно               |  | Постійно               |               | Постійно             | Постійно         |      | Ініціалізація шлюзу                |
| Постійно               |  | Постійно               |               | $\ast$               | $\ast$           |      | Немає підключення до брокера       |
| 1000 мс<br>1000 мс     |  | 1000 мс<br>1000 мс     |               | $\ast$               | $\ast$           |      | Скидання до заводських налаштувань |
| $100$ мс<br>100 мс     |  | $\ast$                 |               | $\ast$               | $\ast$           |      | Отримання топіка по підписці       |
| *                      |  | 100 мс<br>$100$ мс     |               | $\ast$               | $\ast$           |      | Публікація топіка                  |
| $\ast$                 |  | $\star$                |               | $100$ MC<br>$100$ мс | $\ast$           |      | Успішне читання в мережі RS-485    |
| $\ast$                 |  | $\ast$                 |               | $\star$              | 100 мс<br>100 мс |      | Успішний запис в мережі RS-485     |
| $\ast$                 |  | $\star$                |               | Постійно             | $\ast$           |      | Помилка читання в мережі RS-485    |
| $\ast$                 |  | $\ast$                 |               | $\ast$               | 500 мс<br>500 мс |      | Помилка запису в мережі RS-485     |
| $500$ MC<br>500 мс     |  | 500 мс<br>500 мс       |               | 500 мс<br>500 мс     | 500 мс<br>500 мс |      | Помилка SIM картки                 |

<span id="page-12-1"></span>*Таблиця 2 — Світлодіодна індикація*

\* - значення не враховується

При наявності в шлюзі налаштованих **pub** запитів, світлодіод "RX" групи "RS-485" буде безперервно блимати, що відображає процес циклічного зчитування даних з мережі RS-485.

#### <span id="page-12-0"></span>**3.2 Режим Init**

Режим «Init» використовується для встановлення заводських налаштувань підключення до брокера компанії «Церта». Це необхідно у випадку втрати налаштувань для доступу до власного брокера.

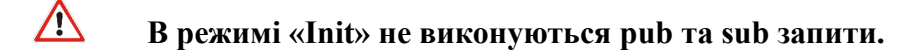

Для активації режиму необхідно встановити перемикач «Init» (*Рисунок 1-3*) у верхнє положення, після чого засвітиться світлодіод «Init». Шлюз автоматично перепідключиться до брокера компанії "Церта", після чого користувач, за допомогою системних топіків (описані в розділі [5.2 Системні топіки\)](#page-20-0), зможе переглянути актуальні налаштування та, за необхідності, змінити їх. Заводські налаштування підключення застосовуються тільки на час знаходження у даному стані, та не перезаписують налаштування брокера користувача. Зробивши необхідні зміни налаштувань, користувач повинен встановити перемикач у нижнє положення, після чого світлодіод «Init» перестане світитись, шлюз перепідключиться та почне працювати у звичайному режимі. Перевірити знаходження в цьому режимі можна за допомогою системного топіка "/*sys/mon/gen/init*".

Даний режим також може використовуватися у випадках, коли встановлено неоптимальний параметр TNPS (описано у розділі нижче [5.4.4 Додаткові налаштування](#page-28-0)) чи шлюз має некоректні назви топіків у **sub** запитах. У цих випадках будуть відбуватися постійні періодичні відключення від брокера. При переході в режим «Init» відбувається наступне:

- параметр TNPS автоматично приймає значення 15;
- не відбуваються підписки на користувацькі топіки, налаштовані у **sub** запитах;
- не виконуються **pub** запити;
- не відбувається обмін даними за інтерфейсом RS-485;
- час періодичної публікації системних топіків приймає значення 20 сек.

Все це дасть змогу підключитись до брокера та провести корекцію налаштувань.

#### <span id="page-13-1"></span>**3.3 Вхід DI**

Вхід DI (клема Din) є дискретним (цифровим), він сприймає сигнал типу замкнуто/розімкнуто (розімкнуто = 0, замкнуто = 1). Зміна стану даного входу публікується в системний топік «/sys/*mon/gen/di*».

Вхід може бути використаний користувачем для довільних цілей, наприклад, контроль доступу до обладнання.

#### <span id="page-13-0"></span>**3.4 Вихід FDO**

Вихід FDO (клема FDO) – напівпровідниковий ключ для комутації слабострумних сигналів постійного або змінного струму. Вихід FDO працює в режимі дискретного виходу (замкнуто/розімкнуто) та комутує вхідний сигнал на мінусову клему. Керування станом даного виходу виконується через системний топік «/sys/ctrl/fdo» - при записі в нього «1», вихід вмикається, а при записі «0» - вимикається. Зміна стану даного виходу публікується в системний топік «/sys/*mon/gen/fdo*».

Вихід може бути використаний користувачем для довільних цілей, наприклад, для комутації напруги живлення зовнішніх кіл. При роботі з даним виходом користувач не повинен перевищувати допустимі межі навантаження, вказані в [таблиці з характеристиками](#page-4-1).

Для даного виходу може бути використана функція автоматичного вимикання. Щоб її активувати, необхідно записати значення часу до вимикання у системний топік "/*sys/conf/gen/fdo delay off*" (у секундах). За замовчуванням цей параметр дорівнює 0 (автоматичне вимикання не відбувається). Діапазон допустимих значень 0..300 сек. Отже, після встановлення значення виходу FDO у "1" запуститься таймер, який через встановлений час вимкне його (встановить значення "0").

#### <span id="page-14-0"></span>**3.5 Інтерфейс RS-485**

Шлюз підтримує інтерфейс RS-485, який встановлюється у вигляді окремої плати. Плати є двох типів — гальванічно ізольовані (див. Рисунок 6а) або неізольовані (див. Рисунок 6б). Встановлення такої плати дає змогу використовувати порт шлюзу для обміну даними по протоколу Modbus RTU в режимі Master.

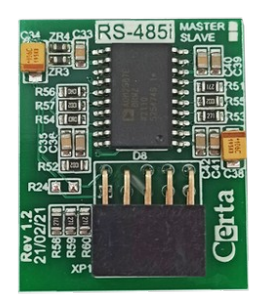

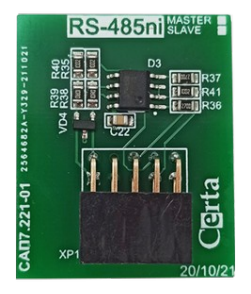

*а) б)*

*Рисунок 6*

## <span id="page-15-0"></span>**4 Підготовка до роботи**

**Всі підготовчі роботи треба виконувати з вимкненою напругою живлення!**

1. **Встановити SIM карту.** Шлюз підтримує карти формфактору Nano SIM. Встановлення виконується, як зображено на Рисунку 7.

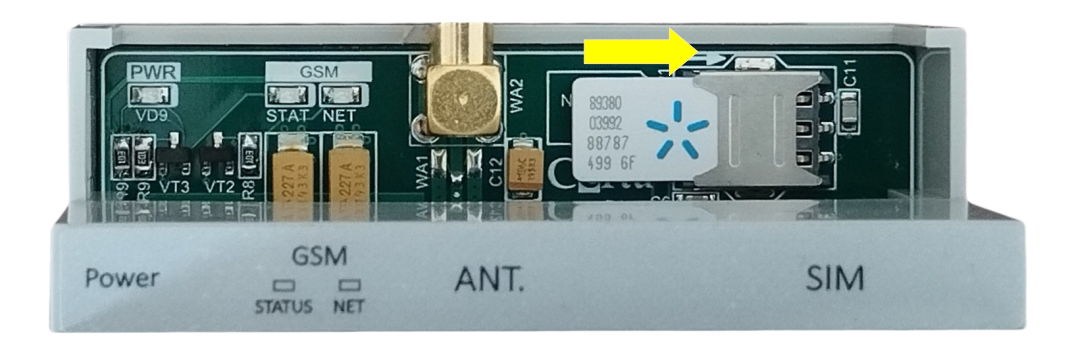

#### *Рисунок 7 — Встановлення Nano SIM*

2. **Встановити плату RS-485**. Для роботи шлюзу по інтерфейсу RS-485 необхідно встановити фізичний інтерфейс, який поставляється у вигляді окремої плати, описаної в [3.5 Інтерфейс RS-485.](#page-14-0) Для встановлення плати RS-485 потрібно лише зняти верхню кришку шлюзу. Встановлення виконується, як зображено на рисунку 8.

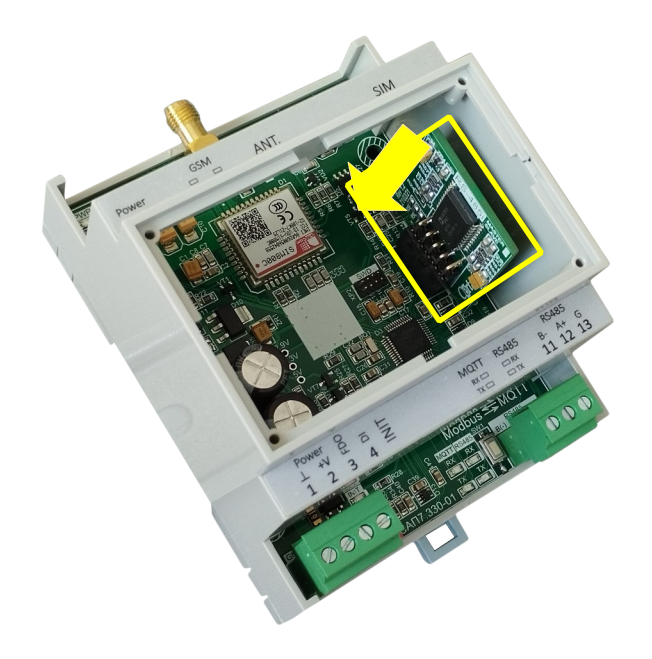

*Рисунок 8 — Встановлення плати RS-485*

3. **Підключити антену**. В верхній частині шлюзу розташований роз'єм SMA, до якого може бути під'єднана антена 2G мережі, що входить у комплект (або антена користувача). Комплектована антена (Рисунок 9), завдяки коаксіальному фідеру, дозволить встановити шлюз в місці, де немає якісного стільникового сигналу (підвальне приміщення, тощо).

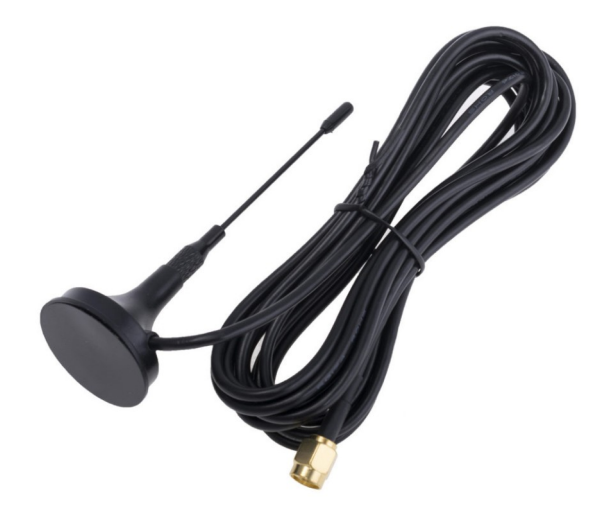

Рисунок 9 *—* Комплектована антена

 $\bigwedge$ **Використання неякісної/невідповідної антени, встановлення її у неналежному місці (з низьким рівнем сигналу), або пошкодження антени чи фідера можуть викликати значну затримку публікації топіків та часті перепідключення до брокера.**

#### <span id="page-17-1"></span>**5 Робота та налаштування**

Необхідною умовою для надійної роботи шлюзу є наявність стійкого сигналу GSM-мережі. Достатнім рівнем сигналу є значення в діапазоні від 15 до 30 , що вказується в системному топіку "/*sys/mon/gsm/s\_lvl"* (більш детально можна ознайомитись у описі модему SIM800C)*.* У випадку наявності сигналу низької якості, потрібно перевірити розташування та надійність підключення зовнішньої антени. Також необхідно контролювати залишок коштів на рахунку карти мобільного оператора та залишок доступного інтернет трафіку. Вищезгадані параметри можна контролювати відповідними системними топіками шлюзу ([Таблиця 3 – Перелік системних топіків шлюзу](#page-21-0)).

При роботі шлюзу повинні бути відсутні помилки роботи в мережі RS-485, що також контролюється системним топіком, або світлодіодною індикацією. При наявності помилок необхідно впевнитися в правильності підключення усіх приладів до мережі RS-485 та параметрів налаштуванні їх зв'язку — для всіх приладів вони мають буди однаковими (за винятком адреси в мережі RS-485).

Весь час роботи шлюзу відбувається накопичення значень наступних параметрів: кількість помилок в роботі інтерфейсів RS-485 та MQTT, кількість прийнятих та переданих топіків, час роботи, кількість перепідключень до брокера та інші. Для скидання цих значень необхідно перезавантажити шлюз. Це можна зробити публікацією значення "1" в топік керування "/*sys/ctrl/reset".*

В даній інструкції для налаштування шлюзу використовується мультиплатформний MQTT клієнт - "MQTT Explorer". Освоєння даної програми не вимагає особливих умінь і досвіду в програмуванні. В інтернеті є багато прикладів її застосування, що є доступним будь-якому інженеру. Програму можна завантажити з сайту: [http://mqtt-explorer.com/,](http://mqtt-explorer.com/) вона підтримує ОС Windows, IOS, Ubuntu та Linux.

#### <span id="page-17-0"></span>**5.1 Підключення до брокера**

Після подачі напруги живлення та реєстрації шлюзу в стільниковій мережі, він автоматично під'єднується до брокера компанії «Церта». Використання даного брокера є безкоштовним, але воно має деякі обмеження, що полягають в наступному:

- крім самого шлюзу, до брокера може бути здійснено 2 додаткових підключення, наприклад, підключення мобільним телефоном та комп'ютером одночасно;
- виданий обліковий запис забезпечує обмін даними між користувачем та відповідним шлюзом, за ним не може бути здійснено обміну між двома шлюзами.

Дані обмеження можуть бути зняті при укладанні угоди про додаткові послуги на платній основі (згідно чинних тарифів). З тарифами можна ознайомиться на сайті компанії «Церта».

Безкоштовний аккаунт, наданий клієнту, не є єдиним можливим шляхом підключення шлюзу до брокера. Кожен клієнт має можливість підключитись до свого власного брокера, або до того, який представляють різноманітні хмарні сервіси. Для цього необхідно налаштувати параметри підключення до брокера. Цей процес описано в розділі [5.4.1](#page-24-0) [Налаштування підключення до брокера](#page-24-0). В даному випадку клієнт буде позбавлений будьяких обмежень на підключення.

 $\bigwedge$ **У разі втрати доступу до власного брокера, користувач завжди може підключитись до брокера, виданого компанією «Церта» як до резервного, та переналаштувати шлюз. Це можна зробити встановивши перемикач "Init" у верхнє положення.**

Після встановлення з'єднання з брокером, шлюз передає йому список топіків, на які він має бути підписаний (необхідно для виконання **sub** запитів). Також брокеру відправляється Last Will and Testament (LWT) топік "/status", в який відразу публікується повідомлення "online". При незапланованому від'єднані, в нього буде записано повідомлення "offline". Саме цей топік використовується для інформування про наявність з'єднання шлюзу з брокером. Процес визначення з'єднання відбувається за допомогою періодичних PING запитів шлюзу до брокера, на які він повинен відповісти. Якщо за час більший ніж 1,5 значення параметра Keep Alive (дорівнює 50 сек) брокер не отримав цей запит, він автоматично розірве з'єднання.

Для здійснення клієнтського підключення до брокера комп'ютером, планшетом або мобільним телефоном необхідно ввести наступну інформацію:

- домен **mqtt1.certa.net.ua**;
- порт  $-1883$ ;
- ім'я користувача вказано на етикетці шлюзу (QR код);
- пароль користувача вказано на етикетці шлюзу(QR код).
- клієнт ID вказано на етикетці шлюзу(QR код).

Приклад підключення до брокера комп'ютером з використанням програми "MQTT Explorer" зображено на рис. 10 (головне вікно та вікно "Advanced") .

19

| <b>MQTT Connection</b>                                                        | mqtt://mqtt1.certa.net.ua:1883/ |                            | <b>MQTT Connection</b><br>mqtt://mqtt1.certa.net.ua:1883/ |                     |          |
|-------------------------------------------------------------------------------|---------------------------------|----------------------------|-----------------------------------------------------------|---------------------|----------|
| Name<br>G0016                                                                 | $\Box$<br>Validate certificate  | $\Box$<br>Encryption (tls) | Topic                                                     | QoS<br>$0 -$        | $+$ ADD  |
|                                                                               |                                 |                            | Topic                                                     |                     | QoS      |
| Protocol<br>Host<br>mqtt://<br>mqtt1.certa.net.ua<br>$\overline{\phantom{a}}$ |                                 | Port<br>1883               | î<br>G0016/#                                              |                     | 0        |
| Username<br>G0016-1                                                           | Password<br>                    | Ø                          |                                                           |                     |          |
| <b>CADVANCED</b><br>DELETE <sup>1</sup>                                       | BSAVE                           | ( <sup>I</sup> ) CONNECT   | MQTT Client ID<br>G0016-1                                 | <b>CERTIFICATES</b> | $R$ BACK |

*Рисунок 10 — Клієнтське підключення до брокера*

Після підключення, на екрані з'явиться вікно, в якому користувач може працювати з ієрархічною структурою топіків (див. рис.11).

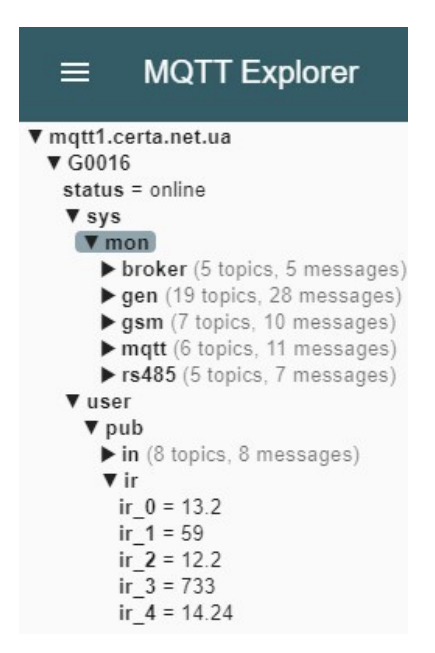

*Рисунок 11 — Ієрархічна структура топіків при роботі з «MQTT Explorer»*

Першим в даній ієрархії є топік, який ідентифікує шлюз – "**G0016**" (для шлюзу з серійним номером 22), де:

- G належність до сімейства шлюзів GSMGate;
- 0016 серійний номер шлюзу в шістнадцятковій системі числення.

Перший рівень ієрархії **"G0016"** вказується шлюзом як клієнт ID при підключенні до брокера, тому його не можна використовувати в якості клієнт ID для клієнтського з'єднання.

#### ∕∖∖ **При спробі зробити два підключення до брокера вказавши однакові клієнт ID, одне з них буде автоматично від'єднано.**

Наступними рівнями ієрархії є:

- "**/sys**" системні топіки;
- "**/user**" користувацькі топіки;
- "**/status**" статус підключення до брокера.

 $\sqrt{N}$ **Всі нижче наведені назви топіків, які вказуються у даній інструкції, не включають перший рівень ієрархії, оскільки він індивідуальний для кожного шлюзу. Необхідно це враховувати при роботі.**

#### <span id="page-20-0"></span>**5.2 Системні топіки**

Системні топіки ("**/sys**") є невід'ємною частиною шлюзу та використовуються для налаштування та моніторингу стану роботи. Також, за допомогою системних топіків відбувається конфігурація **pub** та **sub** запитів. Системні топіки не можуть буди змінені користувачем. Вони мають наступні рівні ієрархії:

- "**/mon**" моніторинг роботи шлюзу;
- "**/conf**"- налаштування шлюзу;
- "**/ctrl**" керування шлюзом;
- "**/view**" перегляд налаштувань.

Всі системні топіки публікуються шлюзом зі встановленим прапорцем "Retain". Це означає, що при виконані клієнтського з'єднання клієнт отримає останні опубліковані дані за цими топіками одразу після підключення до брокера.

#### $\sqrt{N}$ **Публікація системних топіків має пріоритет вищий за публікацію користувацьких топіків.**

Публікація системних топіків може бути одноразовою (після підключення до брокера) або періодичною. Одноразова публікація системного топіка відбувається відразу після підключення до брокера. Отже, при наявності перепідключень, публікації будуть повторюватись. Також одноразові публікації можуть виконуватись при змінах параметрів, які відображають ці топіки. Наприклад, при додаванні чи видаленні **pub** або **sub** запитів,

відбудеться публікація топіків "/*sys/mon/mqtt/pub\_numb"* чи *"/sys/mon/mqtt/sub\_numb"* відповідно.

Періодичність публікацій відбувається через вказаний користувачем проміжок часу (від 5 до 3600 сек).

<span id="page-21-2"></span><span id="page-21-0"></span>

| Назва топіка                                | Опис                                  | Публікація | Підписка |  |  |  |
|---------------------------------------------|---------------------------------------|------------|----------|--|--|--|
| Моніторинг роботи шлюзу                     |                                       |            |          |  |  |  |
| /sys/mon/gen/fw_ver                         | Версія прошивки шлюзу                 | Одноразово | Відсутня |  |  |  |
| /sys/mon/gen/up time                        | Час роботи з моменту ввімкнення       | Періодично | Відсутня |  |  |  |
| /sys/mon/gen/tx_byte                        | Переданий трафік (кБайт) $^1$         | Періодично | Відсутня |  |  |  |
| /sys/mon/gen/rx_byte                        | Прийнятий трафік (кБайт) <sup>1</sup> | Періодично | Відсутня |  |  |  |
| /sys/mon/gsm/oper                           | Назва оператора мобільного зв'язку    | Одноразово | Відсутня |  |  |  |
| /sys/mon/gsm/ip                             | IP адреса шлюзу в мобільній мережі    | Одноразово | Відсутня |  |  |  |
| /sys/mon/gsm/grn                            | Стан рахунку (грн)                    | Періодично | Відсутня |  |  |  |
| /sys/mon/gsm/s_lvl                          | Рівень сигналу GSM модуля             | Періодично | Відсутня |  |  |  |
| /sys/mon/gsm/imei                           | <b>IMEI GSM модуля</b>                | Одноразово | Відсутня |  |  |  |
| /sys/mon/gsm/s800c_fw                       | Версія прошивки GSM модуля            | Одноразово | Відсутня |  |  |  |
| /sys/mon/gsm/mb                             | Кількість доступного трафіку (Мб)     | Періодично | Відсутня |  |  |  |
| /sys/mon/gate_phone                         | Мобільний номер шлюзу                 | Одноразово | Відсутня |  |  |  |
| /sys/mon/user_phone                         | Мобільний номер телефону користувача  | Одноразово | Відсутня |  |  |  |
| /sys/mon/gen/fdo                            | Стан виходу FDO                       | Періодично | Відсутня |  |  |  |
| /sys/mon/gen/di                             | Стан входу DI                         | Періодично | Відсутня |  |  |  |
| /sys/mon/gen/init                           | Стан перемикача Init                  | Періодично | Відсутня |  |  |  |
| /sys/mon/broker/domain Доменне ім'я брокера |                                       | Одноразово | Відсутня |  |  |  |
| /sys/mon/broker/port                        | Порт брокера                          | Одноразово | Відсутня |  |  |  |
| /sys/mon/broker/login                       | Ім'я користувача                      | Одноразово | Відсутня |  |  |  |
| /sys/mon/broker/pass                        | Пароль користувача                    | Одноразово | Відсутня |  |  |  |
| /sys/mon/broker/cid                         | Клієнт ID                             | Одноразово | Відсутня |  |  |  |
| /sys/mon/rs485/baud                         | Швидкість мережі RS-485               | Одноразово | Відсутня |  |  |  |
| /sys/mon/rs485/par                          | Парність                              | Одноразово | Відсутня |  |  |  |
| /sys/mon/rs485/stop                         | Кількість стопбіт                     | Одноразово | Відсутня |  |  |  |
| /sys/mon/mqtt/err                           | Кількість помилок MQTT                | Одноразово | Відсутня |  |  |  |
| /sys/mon/gen/pow cycl                       | Кількість комутацій живлення шлюзу    | Одноразово | Відсутня |  |  |  |
| /sys/mon/gen/r_pkt_sz                       | Розмір отриманого пакету              | Періодично | Відсутня |  |  |  |
| /sys/mon/gen/s_pkt_sz                       | Розмір надісланого пакету             | Періодично | Відсутня |  |  |  |
| /sys/mon/rs485/err                          | Кількість помилок MODBUS              | Одноразово | Відсутня |  |  |  |
| $\sqrt{sys/mol}$                            | Час повного циклу опитування Modbus   | Періодично | Відсутня |  |  |  |

*Таблиця 3 – Перелік системних топіків шлюзу*

<span id="page-21-1"></span>[<sup>1</sup>](#page-21-2) - статистика не враховує додатковий трафік при передачі в GSM мережі.

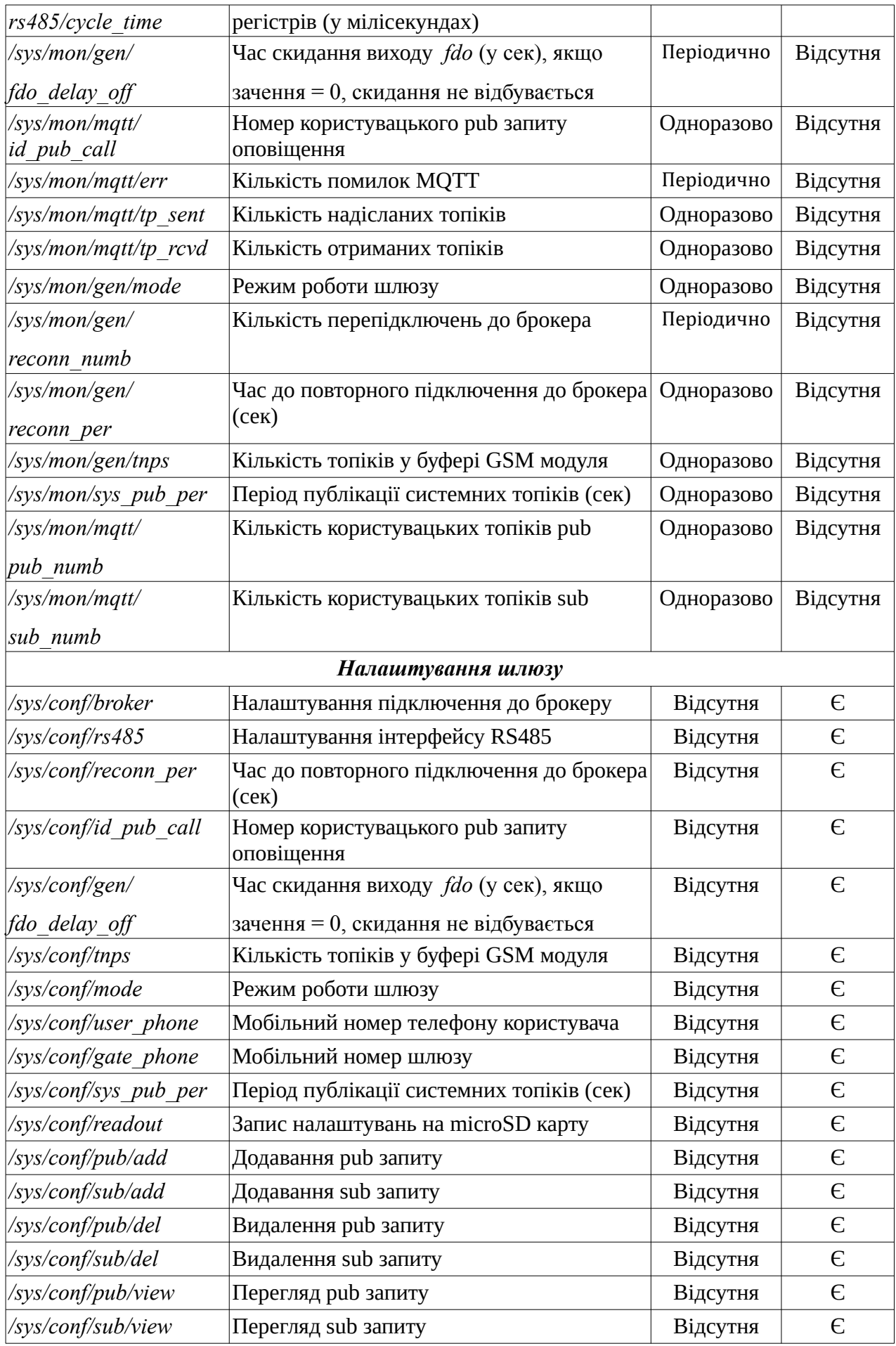

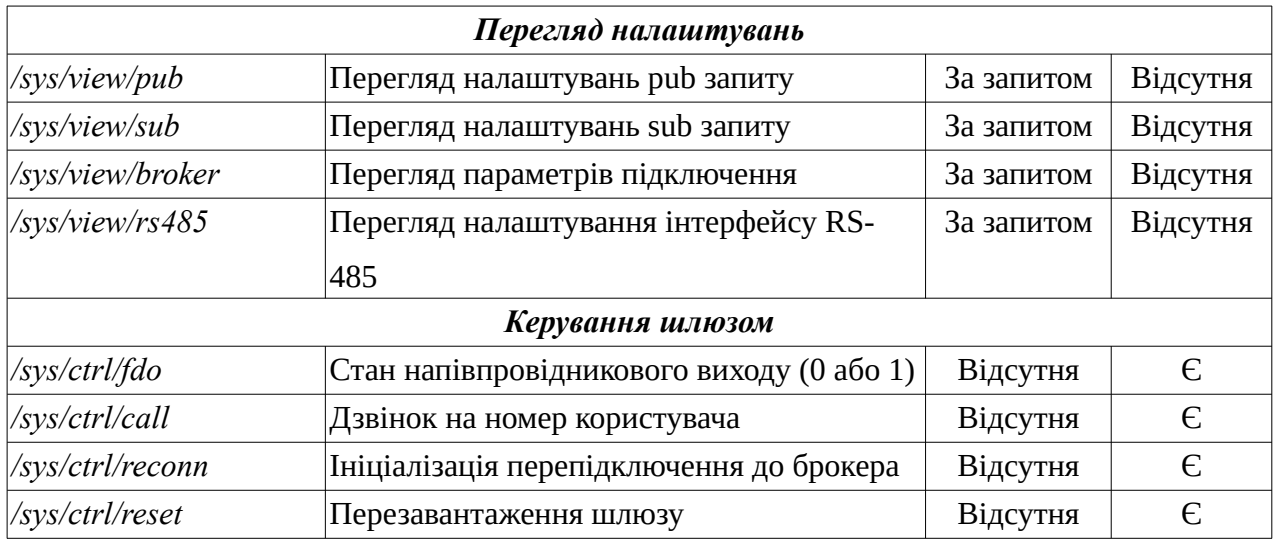

#### <span id="page-23-0"></span>**5.3 Користувацькі топіки**

Користувацькі топіки ("/user") є результатом виконання **pub** і **sub** запитів та створюються користувачем при їх налаштуванні (описано в розділі [5.4.3 Налаштування](#page-25-0) [запитів\)](#page-25-0). Через дані топіки відбувається моніторинг та керування, під'єднаним до мережі RS-485, обладнанням.

 $\bigwedge$ **При відсутності підключення до брокера (наприклад, у разі перепідключення) публікація у користувацькі топіки не відбувається, але весь цей час опитуються Modbus регістри, закріпленні за цими топіками. Після встановлення з'єднання, в топіки будуть опубліковані останні опитані значення регістрів, а попередні значення будуть втрачені.**

 Загальна кількість топіків - 256 (128 для **pub** запитів та 128 для **sub** запитів). При створені у **pub** та **sub** запитах назв топіків, користувачу рекомендується керуватися наступними правилами:

- назви топіків мають починатися з літер, написаних латиницею в нижньому регістрі;
- необхідно розділяти гілки топіків для **pub** та **sub** запитів, так як вони не повинні мати однакових назв. Це можна зробити додавши додаткові рівні ієрархії: "**pub**/butt/state" та "**sub**/butt/state". В першому випадку в топік буде опубліковане (шлюзом) значення стану кнопки, а в другому, користувач може змінити стан кнопки, опублікувавши в топік (з комп'ютера чи телефона) необхідне значення;
- назву топіка краще зіставляти з функціональним призначенням або типом Modbus регістра, наприклад, "/*pub/plc/out/0\_10v/ch\_1*" або "/*pub/ir/ir\_20*;
- всі топіки повинні мати чітку та зрозумілу ієрархічну структуру, наприклад, "/*pub/home/rooms/living/sens/air/temp*" або;

• для економії мобільного трафіку необхідно використовувати якомога коротші назви топіків, наприклад, для топіків в яких публікуються температура і вологість, краще використати скорочені назви —

"/*pub/temp*" та "/*pub/hum*", замість "*pub/temperature*" та "*pub/humidity*".

#### <span id="page-24-1"></span>**5.4 Налаштування шлюзу**

В залежності від поставленою перед шлюзом задачею, він має бути певним чином налаштований. Перелік налаштувань, що можуть бути змінені та методика їх зміни описано нижче. Загалом, всі налаштування можуть бути змінені тільки через системні топіки, які ієрархічно знаходяться на рівні "/sys/conf".

Λ **При виконанні налаштування, за допомогою публікацій повідомлень у відповідні системні топіки, забороняється встановлювати прапорець "Retain".**

#### <span id="page-24-0"></span>**5.4.1 Налаштування підключення до брокера**

Для встановлення нових налаштувань брокера необхідно опублікувати в топік "/sys/conf/broker" повідомлення в форматі JSON з наступним вмістом (де значення з префіксом "*new\_*" є тими, які хоче встановити користувач) :

> { "domain":"*new\_domain*", "port":"*new\_port*", "login":"*new\_login*", "password":"*new\_password*", "client\_id":"*new\_client\_id*" }

Обмеження кількості символів у значенні параметру, що можна встановити:

- $domain 30$ ;
- port  $6$ ;
- $\cdot$  login 46;
- password  $-78$ ;
- client  $id 30$ .

Контролювати результат встановлення нових налаштувань можна переглядаючи топік "/*sys/view/broker"* — при успішному збережені в ньому одразу з'явиться відправлене JSON повідомлення.

#### <span id="page-25-1"></span>**5.4.2 Налаштування параметрів зв'язку RS-485**

Для встановлення нових налаштувань зв'язку інтерфейсу RS-485 необхідно опублікувати в топік "/sys/conf/rs485" повідомлення в форматі JSON з наступним вмістом (де значення з префіксом "*new\_*" є тими, які хоче встановити користувач) :

> { "baud": "*new\_baud*", "parity": "*new\_parity*", "stop\_bit": "*new\_stop\_bit*" "poll\_ms": "*new\_poll\_ms*" }

*Таблиця 4 - Можливі значення встановлюваних параметрів*

| Параметр |                                                          | Значення          |  |
|----------|----------------------------------------------------------|-------------------|--|
| baud     | Швидкість в мережі RS-485                                | 9600, 19200,      |  |
|          |                                                          | 38400, 115200     |  |
| parity   | Парність                                                 | $0$ - EVEN        |  |
|          |                                                          | $1 - ODD$         |  |
|          |                                                          | $2 - \text{NONE}$ |  |
| stop bit | Кількість стоп біт                                       | $1 - 1$ стоп біт  |  |
|          |                                                          | $2 - 2$ стоп біта |  |
| poll ms  | між надсиланнями<br>Значення<br>затримки<br>V<br>запитів | 1.500             |  |
|          | мережу RS-485 (у мілісекундах)                           |                   |  |

Контролювати результат встановлення нових налаштувань можна переглядаючи системний топік "/*sys/mon/rs485".*

У випадку встановлення некоректних параметрів з обладнанням втратиться зв'язок. Це відобразиться на світлодіодній індикації відсутністю блимання світлодіода "RX" групи "RS-485" - він буде світитись безперервно. Також, після десяти невдалих спроб вичитати Modbus регістр, вказаний у **pub** запиту, значення користувацького топіку для нього встановиться у "8888". Але після першої вдалої спроби вичитати регістр, воно зміниться на вичитане значення.

#### <span id="page-25-0"></span>**5.4.3 Налаштування запитів**

За допомогою системних топіків "*/sys/conf/pub*" та "*/sys/conf/sub*", відбувається додавання, видалення та перегляд **pub** та **sub** запитів.

1. *Додавання запиту***.** Для додавання нового запиту, в залежності від його типу, необхідно опублікувати в топік "/sys/conf/pub/add" або "/sys/conf/sub/add" повідомлення в форматі JSON з наступним вмістом (де значення з префіксом "*new\_*" є тими, які хоче встановити користувач) :

{ "topic\_name":"*new\_topic\_name*", "qos":"*new\_qos*", "retain":"*new\_retain*", "slave":"*new\_slave*", "reg\_addr":"*new\_reg\_addr*", "reg\_type":"*new\_reg\_type*", "pld\_type":"*new\_pld\_type*", "pld\_param":"*new\_pld\_param*", "diff":"*new\_diff*" }

Новий запит додається в кінець загального переліку запитів. Якщо перелік запитів містить максимальну кількість (128 для **pub** або **sub**), новий запит не збережеться.

Контролювати результат додавання можна переглядаючи топіки "/*sys/view/pub" або* "/*sys/view/sub"* — при успішному збережені в ньому одразу з'явиться відправлене JSON повідомлення. Також, загальний лічильник запитів повинен збільшиться на одиницю (системні топіки "/*sys/mon/mqtt/pub\_numb" або* "/*sys/mon/mqtt/sub\_numb"*).

При додаванні **pub** запиту, шлюз одразу почне його відпрацьовувати. Необхідно враховувати, що до назви топіка, яку вказує користувач у **pub** запиті, при публікації його шлюзом, у вигляді префікса, додається перший рівень ієрархії та user рівень — "**GXXXX/user/**". Рекомендується додавати запити зі встановленим прапорцем "Retain". Це в подальшому дасть змогу отримати останні опубліковані дані за цими топіками, одразу після підключення клієнта до брокера, навіть у випадку відсутності зв'язку зі шлюзом.

При додаванні **sub** запиту, в його назві необхідно вказати відповідний префікс "**GXXXX/user/***".* Якщо цього не зробити, то при використанні безкоштовного брокера компанії "Церта", при спробі підписатись на цей топік, відбудеться від'єднання від брокера. Це пов'язано з налаштуванням брокера на ізоляцію клієнтів — кожний шлюз має свою зону видимості (починаючи з рівня, де вказано його серійний номер). При використані власного брокера такого обмеження не буде. Після додавання **sub** запитів, для їх застосування, потрібно зробити перепідключення до брокера за допомогою публікації "1" в топік керування "/*sys/ctrl/reconn",* після чого відбудеться підписка на додані топіки.

| Параметр   | Опис                                                                                                    | Значення                                                                                                    |
|------------|----------------------------------------------------------------------------------------------------|----------------------------------------------------------------------------------------------------|
| topic_name | Назва топіку                                                                                                    | не більше 47 символів                                                                                             |
| qos        | Рівень якості обслуговування                                                                                                    | 0, 1, 2                                                                                                    |
| retain     | Прапорець<br>збереження<br>останнього<br>повідомлення брокером                                                                                                    | $0$ – не зберігається<br>1-зберігається                                                                           |
| slave      | Адреса пристрою в мережі RS-485                                                                                                    | 1247                                                                                                    |
| reg_addr   | Адреса Modbus регістру                                                                                                    | 0.65535                                                                                                    |
| reg_type   | Тип Modbus регістру                                                                                                    | $1$ – input<br>$2 - coil$<br>$3$ – input register<br>$4 - holding register$                                       |
| pld type   | Тип даних, який використовується у МОТТ<br>повідомлені (див. Таблиця 6 - Діапазон значень)                                                                                                    | $0 - \mu$ іле<br>$1 - 3$ десятими<br>2- з сотими<br>3- з тисячними<br>4 - бітова маска<br>$5 - 32$ бітне значення |
| pld param  | Додатковий параметр для переданого<br>типу<br>даних (див. Таблиця 6 - Діапазон значень)                                                                                                    | 0.16                                                                                                    |
| diff       | Порогове значення параметра, перевищення або<br>зменшення якого викличе публікацію топіка<br>брокеру. Якщо він дорівнює 0, публікуються всі<br>нові значення, які відрізняються від попередніх.<br>Для<br>sub<br>запитів<br>даний<br>параметр<br>He<br>враховується. | 0.65535                                                                                                    |

*Таблиця 5 – Перелік налаштувань запиту*

*Таблиця 6 – Діапазон значень*

<span id="page-27-0"></span>

| Тип даних      | Додатковий параметр                                              | Точність     | Діапазон        | Діапазон       | Дільник |
|----------------|------------------------------------------------------------------|--------------|-----------------|----------------|---------|
| (pld type)     | (pld param)                                                      |              | знакових        | беззнакових    |         |
|                |                                                                  |              | значень         | значень        |         |
| $\theta$       |                                                                  |              | $-3276732767$   | 065535         |         |
|                | 0 - беззнакове число                                             | 0.1          | $-3276,73276,7$ | 06553,5        | 10      |
| $\overline{2}$ | 1 – знакове число                                                | 0.01         | $-327,67327,67$ | 0655,35        | 100     |
| 3              |                                                                  | 0.001        | $-32,76732,767$ | 065,535        | 1000    |
| $\overline{4}$ | $0.16$ – номер біта Modbus   1                                   |              |                 | 01             |         |
|                | pericrpy                                                         |              |                 |                |         |
| 5              | $0 - MSB (16-31)   LSB (0-15)$<br>$1 -$ LSB (0-15)   MSB (16-31) | $\mathbf{1}$ |                 | 04 294 967 295 |         |

- 2. **Видалення запиту**. Для видалення запиту, в залежності від його типу, необхідно опублікувати в топік "/sys/conf/pub/del" або "/sys/conf/sub/del" номер необхідного запиту. Після видалення можна переглянути оновлений список запитів, який повинен зменшитись на одиницю.
- 3. **Перегляд запиту** . Для перегляду налаштування запиту, в залежності від його типу, необхідно опублікувати в топік "/sys/conf/pub/view" або "/sys/conf/sub/view" номер запиту. Після цього шлюз опублікує всі налаштування даного запиту у топік "/sys/view/pub" або "/sys/view/sub".

#### <span id="page-28-0"></span>**5.4.4 Додаткові налаштування**

Для гнучкого налаштування шлюзу необхідно виконати додаткові налаштування. Всі ці налаштування мають значення за замовчуванням. Зміна налаштувань відбувається публікацією у відповідні системні топіки нових значень. Перелік налаштувань та механізм їх зміни наведено нижче.

- 1. **Час очікування повторного підключення до брокера** . Використовується для затримки, яка відбувається після відключення від брокера. По завершенню цієї затримки відбувається повторне підключення (вказується в секундах). Допустимі значення від 5 до 120 сек. За замовчування має значення 20 сек. Для зміни цього значення необхідно зробити публікацію в топік "/sys/conf/reconn\_per" нового значення. Подивитись поточне значення можна в топіку "/sys/mon/gen/reconn\_per".
- 2. Кількість топіків у буфері GSM модуля (TNPS). Виходячи з обмеженості оперативної пам'яті шлюзу, необхідно контролювати розмір заповнення буфера GSM модуля. Збільшення цього параметри збільшить швидкість обміну шлюзу з брокером, але може виникнути переповнення буфера, в результаті чого виникне помилка відправлення топіка (помилка MQTT) з подальшим відключенням від брокера. Для уникнення такої ситуації необхідно притримуватися двох речей — тримати цей параметр в діапазоні від 5 до 15 та використовувати скорочені назви користувацьких топіків. Допустимі значення від 5 до 25 символів. Значення за замовчуванням — 5. Щоб змінити це значення необхідно зробити публікацію в топік "/sys/сonf/tnps" (topics number per send) нового значення. Подивитись поточне значення можна в топіку "/sys/mon/gen/tnps".
- 3. **Мобільний номер користувача** . Значення за замовчуванням +380001234567. Щоб змінити це значення необхідно зробити публікацію в топік "/sys/сonf/user\_phone"

нового значення номеру у форматі +38 [код оператора][номер телефону]. Подивитись поточне значення можна в топіку "/sys/mon/gen/user\_phone".

- 4. **Мобільний номер шлюзу** *.* Номер встановленої у шлюз SIM карти. Вказується користувачем шлюзу з метою контролю. Цей параметр зручно використовувати, коли необхідно поповнити рахунок. Значення за замовчуванням — +380001234567. Щоб змінити це значення, необхідно зробити публікацію в топік "/sys/с*onf*/gate\_phone*"* нового значення номера у форматі +38 [код оператора][номер телефону]. Подивитись поточне значення можна в топіку "/sys/*mon/gen/gate\_phone".*
- 5. **Користувацький pub запит оповіщення.** Використовується у якості номера **pub** запиту. Значення за замовчуванням — 0 (оповіщення не відбувається). Допустимі значення від 1 до 64. Щоб змінити це значення, необхідно зробити публікацію в топік *"/sys/сonf/id\_pub\_call" нового значення.* Подивитись поточне значення можна в топіку *"/sys/mon/mqtt/id\_pub\_call".*
- 6. **Режим роботи**. Використовується для встановлення режиму роботи. На даний момент основним і єдиним режимом є шлюз Modbus <> MQTT. В наступних релізах прошивки планується підтримка різноманітних хмарних сервісів. Щоб змінити це значення необхідно зробити публікацію в топік "/sys/сonf/mode" нового (в даній версії прошивки не змінюється). Подивитись поточне значення можна в топіку "/sys/mon/gen/mode".
- 7. **Період публікації системних топіків** . Використовується як проміжок часу перед наступною публікацією системних топіків (тільки для топіків з періодичною публікацією). Вказується в секундах. Допустимі значення від 20 до 3600 сек. За замовчування має значення 60 сек. Щоб змінити це значення необхідно зробити публікацію в топік "/sys/conf/sys\_pub\_per" нового значення. Подивитись поточне значення можна в топіку "/sys/mon/gen/sys\_pub\_per ".

Зменшення цього часу може привести до втрати публікацій користувацьких топіків, а значне збільшення — затримку в оновленні інформації про роботу шлюзу. Рекомендується встановлювати час в діапазоні 60 — 300 секунд.

#### <span id="page-29-0"></span>**5.4.5 Скидання до заводських налаштувань.**

У випадку, коли у користувача виникне необхідність зробити скидання шлюзу до заводських налаштувань, це можна виконати наступним чином:

• вимкнути живлення шлюзу;

- натиснути й утримувати сервісну кнопку (див. *Рисунок 2 Зовнішня будова, сервісна кнопка*) ;
- подати напругу живлення на шлюз;
- дочекатися блимання світлодіодів (див. [Таблиця 2 Світлодіодна індикація](#page-12-1) ) та відпустити сервісну кнопку.

При виконанні скидання налаштувань відбувається повне стирання всіх **pub** та **sub** запитів, встановлюються параметри підключення налаштовані на брокер компанії "Церта", а всі інші налаштування приймають значення за замовчуванням.

#### <span id="page-30-0"></span>**5.5 Оповіщення користувача**

В деяких випадках є необхідність сповістити користувача про виникнення аварійної чи позаштатної ситуації в роботі, під'єднаного до мережі RS-485, обладнання. Шлюз дозволяє це зробити за допомогою виконання дзвінка на телефон користувача. Побачивши виклик зі збереженого номеру шлюзу, користувачу рекомендується під'єднатися до брокера та перевірити стан роботи обладнання.

Необхідною умовою такого оповіщення є наявність відповідного налаштування. Для цього необхідно зробити наступне:

- створити **pub** запит;
- записати в налаштування оповіщення (системний топік*"/sys/сonf/id\_pub\_call"*) номер створеного **pub** запиту;
- вказати мобільний номер користувача.

Після внесення вказаних налаштувань, шлюз циклічно перевірятиме значення Modbus регістра, закріпленого за створеним **pub** запитом. Якщо значення змінилось з довільного на «1», відбудеться одноразове оповіщення. Для повторного оповіщення треба записати в Modbus регістр значення відмінне від одиниці, та знову записати в нього одиницю.

 **На час виконання оповіщення не передається інформації через GPRS з'єднання – pub та sub не виконуються, а системні топіки не публікуються. Тривалість виклику 30 сек.** 

За бажанням користувач може виконати оповіщення в ручному режимі, для цього потрібно опублікувати в топік "/sys/ctrl/сall" значення «1». Це можна зробити програмою "MQTT Explorer", мобільним телефоном, або довільною IoT платформою.

### <span id="page-31-3"></span>**6. Монтаж шлюзу**

#### <span id="page-31-2"></span>**6.1 Вимоги до місця встановлення**

Шлюз повинен встановлюватися у закритому, вибухобезпечному та пожежобезпечному приміщенні з робочими умовами експлуатації:

- температура навколишнього середовища від +0 °С до +45 °С;
- відносна вологість до 80%;
- вібрація місць кріплення з частотою не вище 25 Гц та з амплітудою не більше 0,1 мм;
- навколишнє середовище не повинно містити агресивних парів та газів.

#### <span id="page-31-1"></span>**6.2 Розміщення шлюзу в шафі**

Конструкція шафи повинна забезпечувати захист шлюзу від попадання в нього вологи, бруду та сторонніх предметів.

Закріпити шлюз на DIN-рейці защіпкою вниз. При розміщенні шлюзу слід пам'ятати, що при експлуатації відкриті струмопровідні елементи можуть бути під напругою, небезпечною для людського життя. Доступ до таких шаф дозволено лише кваліфікованим фахівцям.

При розміщенні шлюзу в шафі для забезпечення вільної циркуляції повітря відстань верхньої, нижньої та бічних поверхонь шафи від пристроїв живлення контролера повинна становити не менше 50 мм.

#### <span id="page-31-4"></span>**6.3 Загальні вимоги до монтажу**

- 1. Сигнальні лінії підключати екранованим кабелем. Обплетення кабелю заземлювати в одній точці;
- 2. Використовувати кабель відповідного перерізу та типу.

Приклади підключення зовнішніх кіл наведено в Додаток [А. Розташування клем і](#page-33-0) [приклад зовнішніх підключень](#page-33-0) .

#### <span id="page-31-0"></span>**6.4 Організація живлення шлюзу**

Електричне живлення шлюзу здійснюється від джерела змінної або постійної напруги  $10.24 B$ 

#### <span id="page-32-0"></span>**6.5 Підключення інтерфейсу RS-485**

Підключення інтерфейсу RS-485 проводити екранованою витою парою з хвильовим опором 120 Ом. Дозволяється використовувати стандартний екранований кабель STP.

Обплетення кабелю заземлювати в одній точці (на одному кінці кабелю). Обплетення всіх сегментів кабелю з'єднати між собою.

Не прокладайте інтерфейсний кабель в одному лотку або каналі з силовими кабелями.

Нульові точки всіх пристроїв (клема G) з'єднувати за допомогою окремого провідника в кабелі (окремої пари в кабелі STP).

### **Забороняється з'єднувати нульові точки з обплетенням кабелю.**

Термінальні резистори 120 Ом для швидкості 9600 біт/с допускається не використовувати. При такій швидкості їх наявність не має сенсу, оскільки явище відображення сигналу не проявляє себе на довжині лінії до 2 км.

Приклад підключення кабелю RS-485 показаний рисунку 12.

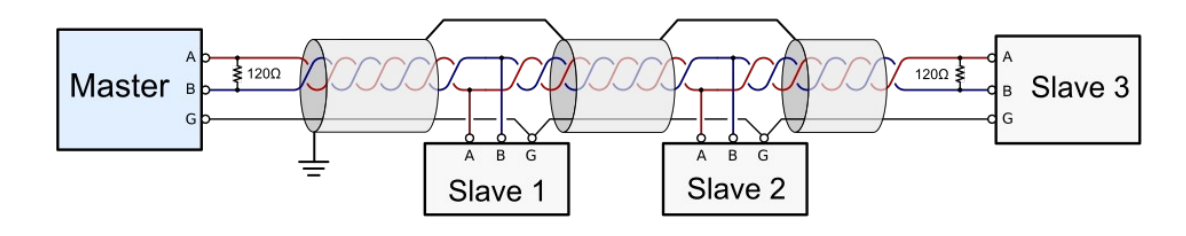

*Рисунок 12*

# <span id="page-33-0"></span>**Додаток А. Розташування клем і приклад зовнішніх**

## **підключень**

**УВАГА!** *Усі маніпуляції з клемами контролера проводити при відключеному живленні.*

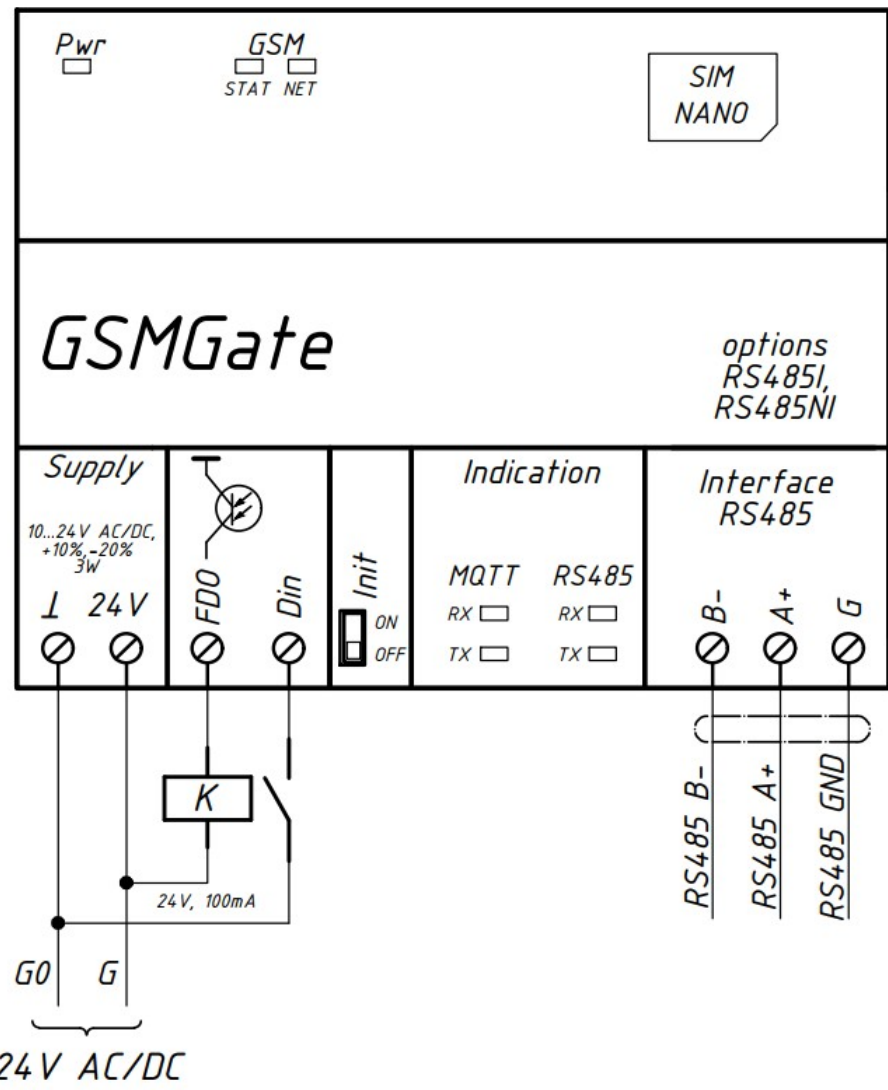

# <span id="page-34-0"></span>**Додаток Б. Габаритні розміри**

Прилад призначений для монтажу на DIN-рейку. Розмір: 4 модулі.

Габаритні розміри вказані в міліметрах.

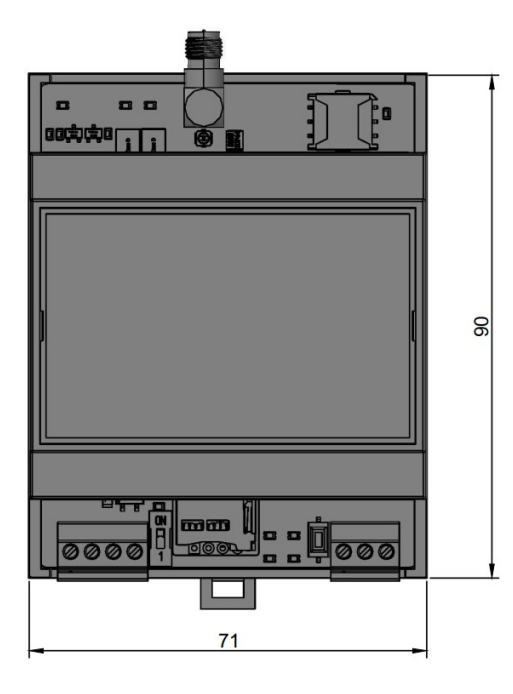

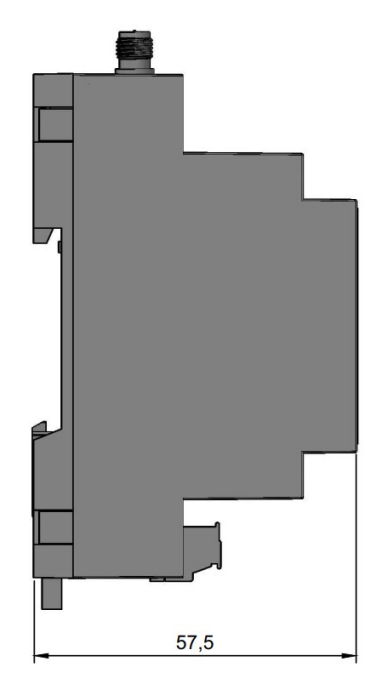